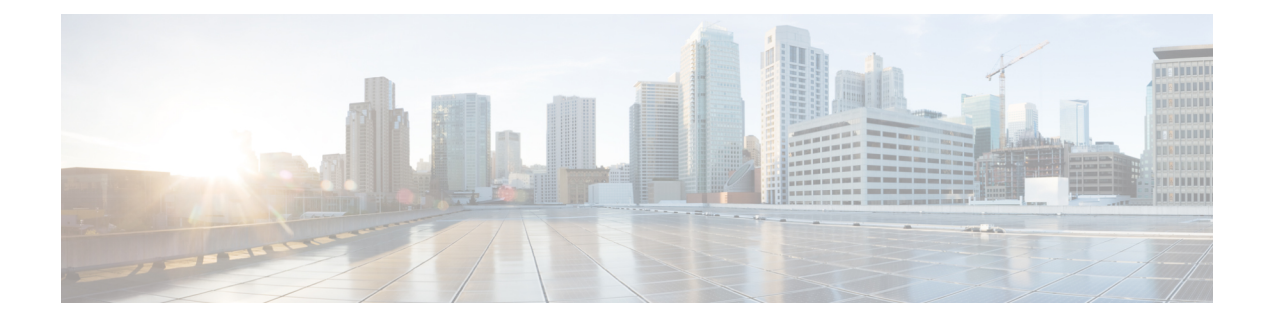

# **Managing HP Onboard Administrator Accounts**

This chapter contains the following sections:

- [Adding](#page-0-0) a Pod, page 1
- Adding an HP OA [Account,](#page-1-0) page 2
- Testing the [Connection](#page-3-0) to an HP OA Account, page 4

## <span id="page-0-0"></span>**Adding a Pod**

A pod is a logical grouping of physical and virtual components, including one or more physical or virtual accounts, such as an HP OA account for computing. Typically, a pod represents a single converged infrastructure stack, such as a Vblock or VSPEX.

- **Step 1** On the menu bar, choose **Administration** > **Physical Accounts**.
- **Step 2** Click the **Pods** tab.
- **Step 3** Click **Add**.
- **Step 4** In the **Add Pod** dialog box, complete the following fields:

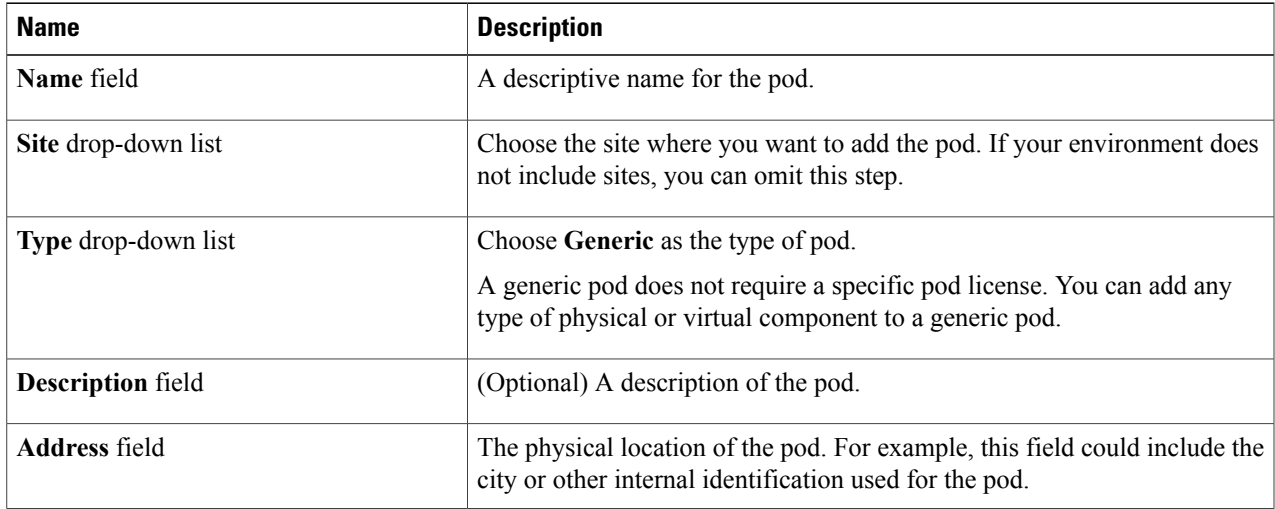

| <b>Name</b>               | <b>Description</b>                                                                                                    |
|---------------------------|----------------------------------------------------------------------------------------------------|
| <b>Hide Pod check box</b> | Check the check box to hide the pod if you do not want it to show in the<br>Converged Check View. You can continue to add or delete accounts from<br>the pod.  |
|                           | For example, you can use this check box to ensure that a pod that does not<br>have any physical or virtual elements is not displayed in the Converged<br>View. |

**Step 5** Click **Add**.

#### **What to Do Next**

Add one or more accounts to the pod.

# <span id="page-1-0"></span>**Adding an HP OA Account**

Cisco UCS Director performs auto-discovery of the HP OA account and manages all infrastructure elements in the server that are associated with the HP OA account. For managing servers, you must have two HP OAs in an enclosure: one HP OA in the Active state and the other HP OA in the Standby state.

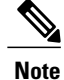

When you add a standby HP OA account, Cisco UCS Director will not discover all infrastructure elements in the server that are associated with that account, including blade server information, slots, processors, and memory.

#### **Before You Begin**

Add the pod to which this HP OA account belongs.

- **Step 1** On the menu bar, choose **Administration** > **Physical Accounts**.
- **Step 2** Click the **Physical Accounts** tab.
- **Step 3** Click **Add**.
- **Step 4** In the **Add Account** dialog box, complete the following fields:

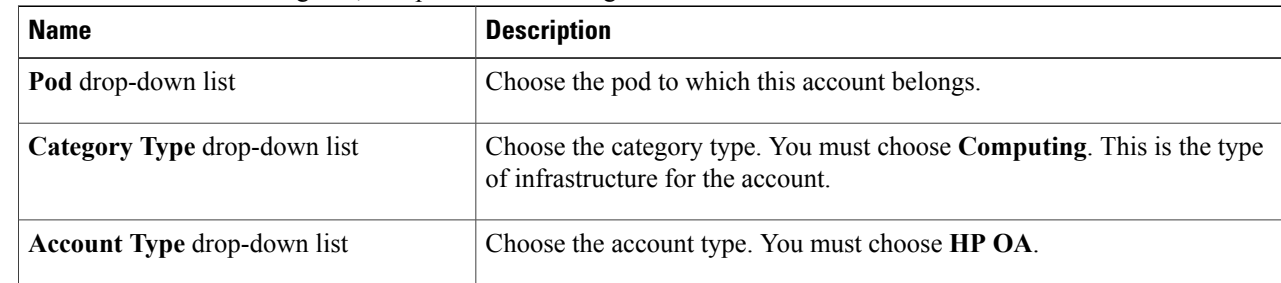

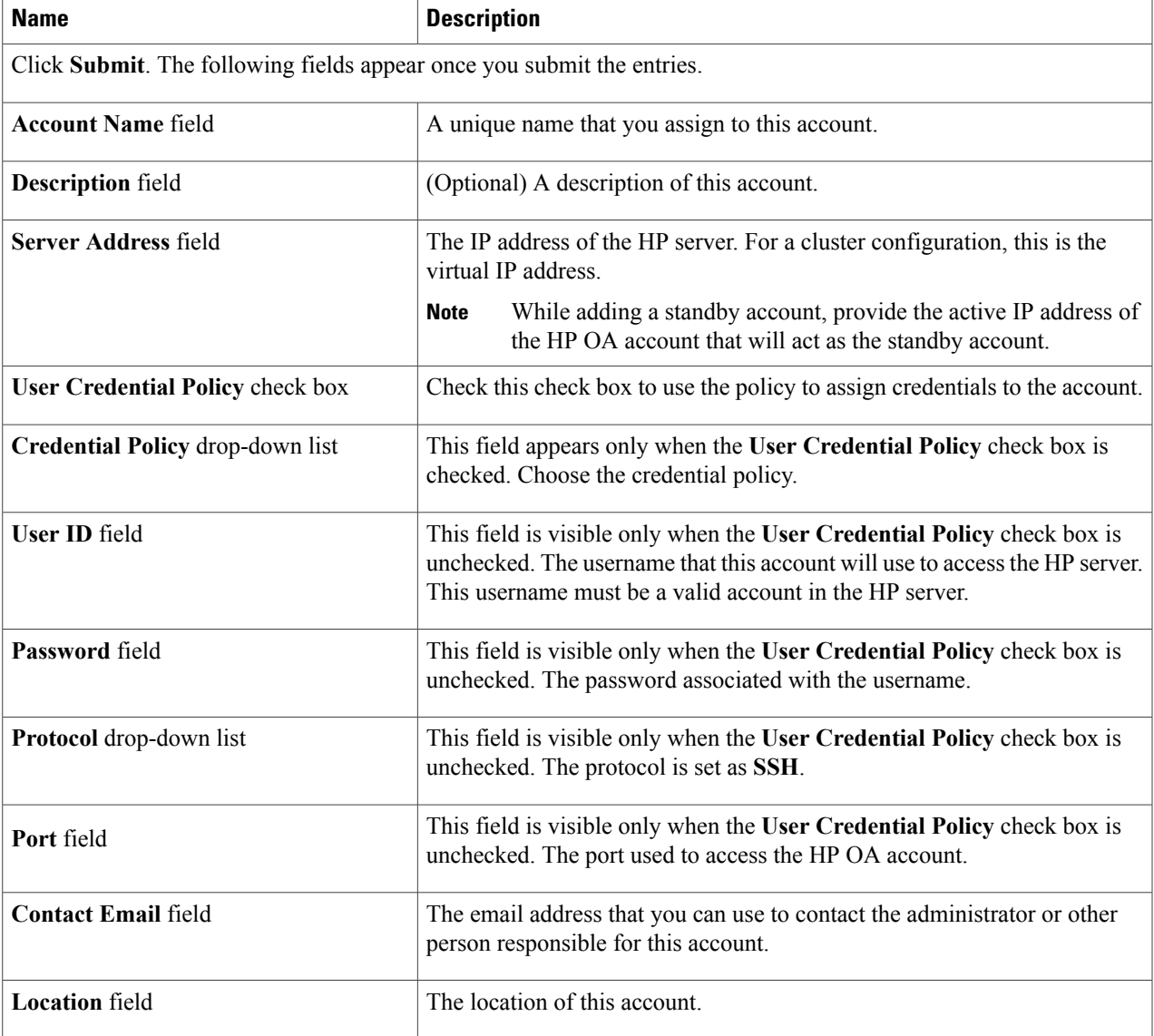

### **Step 5** Click **Add**.

Г

Cisco UCS Director tests the connection to the HP server. If that test is successful, it adds the HP OA account and discovers all infrastructure elements in the server that are associated with that account, including blade server information, slots, processors, and memory. This discovery process and inventory collection takes few minutes to complete.

The polling interval configured on the **System Tasks** tab on the **Administration** > **System** window specifies the frequency of inventory collection. For more information about configuring the polling interval, see the *Cisco UCS Director Network Devices Management Guide*.

Π

### <span id="page-3-0"></span>**Testing the Connection to an HP OA Account**

You can test the connection at any time after you add an account to a pod.

- **Step 1** On the menu bar, choose **Administration** > **Physical Accounts**.
- **Step 2** Click the **Physical Accounts** tab.
- **Step 3** In the table, click the row of the account for which you want to test the connection.
- **Step 4** Click **Test Connection**.
- **Step 5** When the connection test has completed, click **Close**.

### **What to Do Next**

If the connection fails, verify the configuration of the account, including the username and password. If those items are correct, determine if a network connectivity problem exists. Also, you can check the log files to identify the root cause of the connection failure.